Isolde Kommer

1. Ausgabe, Juni 2024

ISBN 978-3-98569-186-9

# **Adobe InDesign 2024**

Grundlagen

IND2024

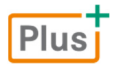

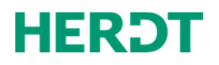

#### **[Bevor Sie beginnen … 4](#page-3-0)**

#### **Erste Schritte mit InDesign**

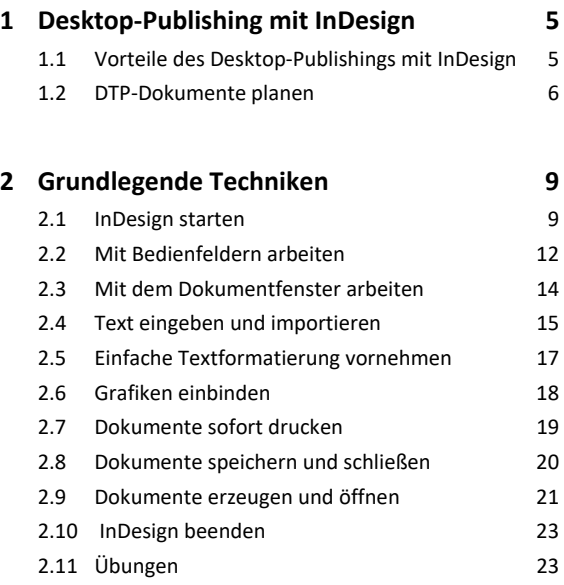

#### **Layout-Hilfen verwenden**

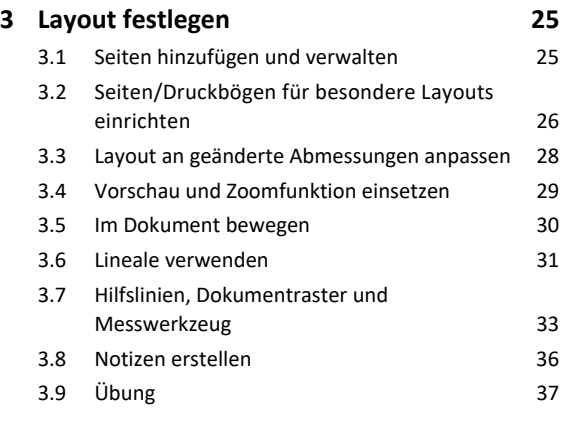

#### **4. Professionelle Layout-Tools verwenden 39**

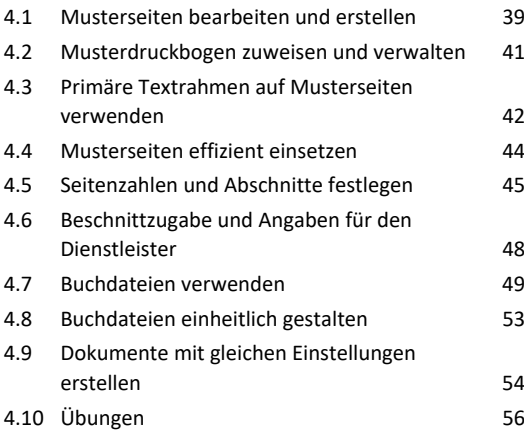

#### **Mit Texten und Tabellen arbeiten**

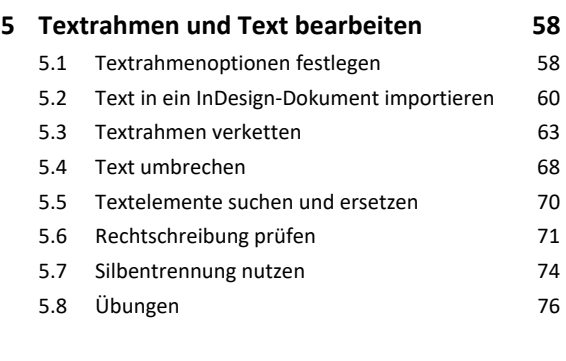

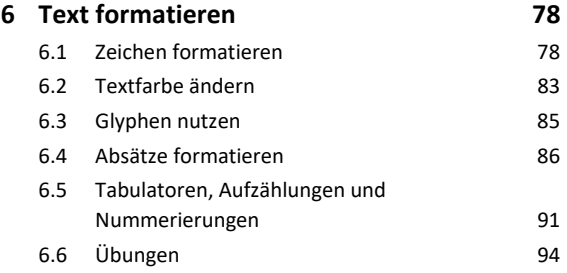

#### **7. Formate und Vorlagen nutzen 96**

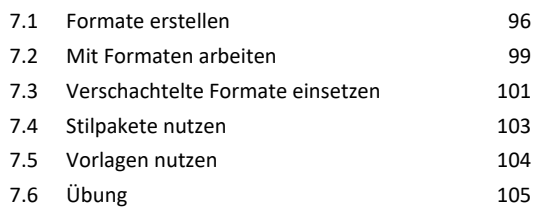

#### **8. Mit Tabellen arbeiten 106**

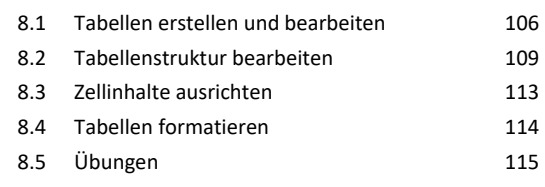

#### **Mit Objekten arbeiten**

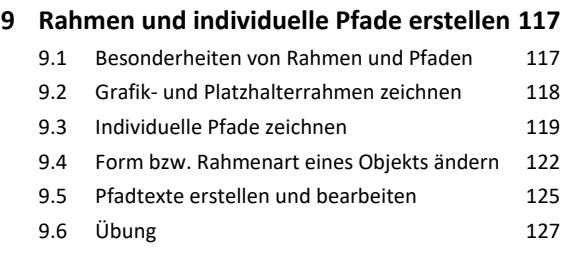

#### **10.Objekte auswählen und gestalten 128**

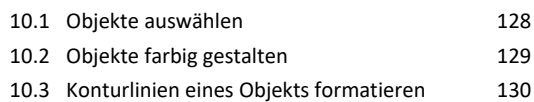

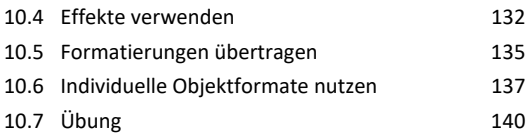

#### **11.Objekte transformieren und**

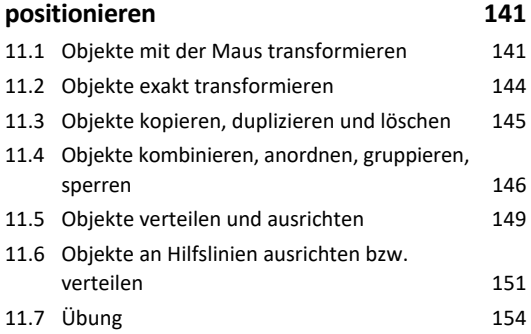

#### **12.Grafiken und verankerte Objekte 155**

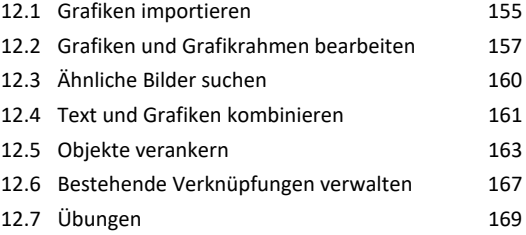

#### **13.Mit Farben und Verläufen arbeiten 171**

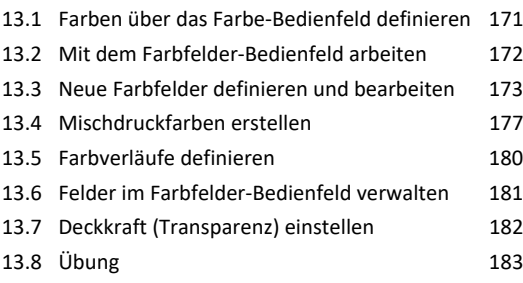

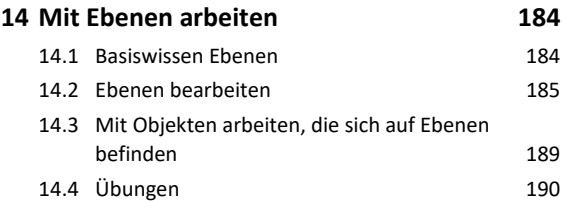

#### **Dokumente fertigstellen**

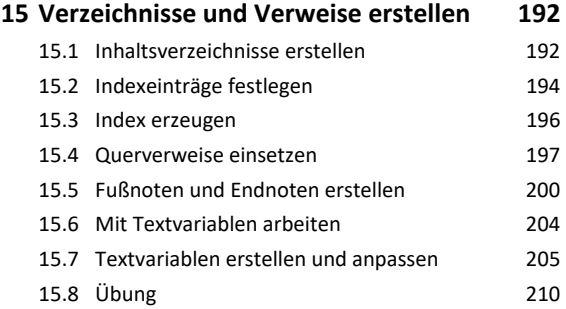

#### **16.Dokumente für den Druck aufbereiten 211**

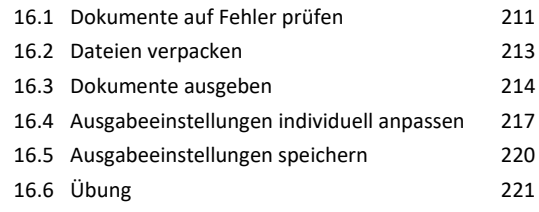

#### **Creative Cloud nutzen**

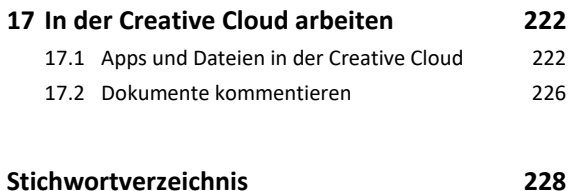

# <span id="page-3-0"></span>Bevor Sie beginnen …

# **HERDT BuchPlus** – unser Konzept:

#### Problemlos einsteigen – Effizient lernen – Zielgerichtet nachschlagen

Nutzen Sie dabei unsere maßgeschneiderten, im Internet frei verfügbaren Medien:

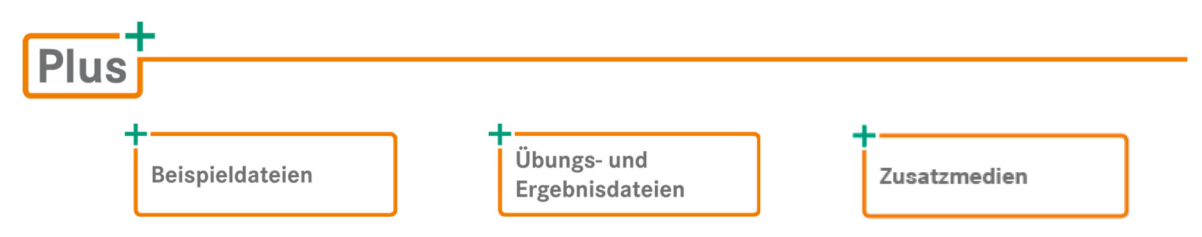

Wie Sie schnell auf diese BuchPlus-Medien zugreifen können, erfahren Sie unter *www.herdt.com/BuchPlus*.

Einige Beispiel-, Übungs- bzw. Ergebnisdateien enthalten Verknüpfungen zu anderen Dateien. Damit Sie die Dateien problemlos nutzen können, erstellen Sie auf dem Laufwerk C: Ihres Computers einen neuen Ordner *Übung* (*C:\Übung*). Entpacken Sie in diesem Ordner die heruntergeladenen Ordner mit den Beispieldateien (*IND2024\_Beispieldateien.zip*) und den Übungs- und Ergebnisdateien (*IND2024\_Uebungs-\_Ergebnisdateien.zip*).

Für einen optimalen Lernerfolg verfügen Sie bereits über folgende Kompetenzen:

- Sie beherrschen den Umgang mit Windows.
- Sie können Texte in einem Textverarbeitungsprogramm erfassen, bearbeiten und formatieren.
- $\vee$  Sie besitzen Grundkenntnisse in Typografie.

Um die Lerninhalte des Buches praktisch nachzuvollziehen, benötigen Sie:

- Windows 10/11
- InDesign 2024
- Internetzugang sowie die App *Adobe Creative Cloud*
- Je nach gewählter Bildschirmauflösung kann das Aussehen des InDesign-Fensters von den Abbildungen im Buch abweichen.

Sie können dieses Buch auch nutzen, wenn Sie InDesign auf einem **Mac** installiert haben. Geringfügige Unterschiede zu den Beschreibungen im Buch gibt es dann jedoch beispielsweise bei einigen der angegebenen Tastenkombinationen oder bei Vorgängen wie dem Öffnen und Speichern von Dokumenten. So entspricht beispielsweise der [Strg]-Taste unter Windows die Befehlstaste \ \\ \ \ \ \ unter macOS.

# <span id="page-4-0"></span>1

# Desktop-Publishing mit InDesign

# 1.1 Vorteile des Desktop-Publishings mit InDesign

#### Was versteht man unter Desktop-Publishing?

Der Begriff "Desktop-Publishing" (DTP) bezeichnet die Gestaltung von Druckerzeugnissen oder elektronischen Dokumenten, wie zum Beispiel Plakaten, Faltbroschüren, Briefbogen, Büchern und E-Books am PC. Mithilfe eines DTP-Programms werden Texte, Bilder, Grafiken, sonstige Mediendateien, wie etwa Videoclips und Animationen, sowie Tabellen in ein Dokument integriert und für die professionelle Druck- oder digitale Produktion vorbereitet.

#### Vorteile von InDesign

Mit InDesign können Sie Dokumente optisch ansprechend gestalten und diese für die spätere Produktion optimieren.

Sich wiederholende Elemente, wie zum Beispiel Kopfzeilen, Seitenzahlen oder Logos, können zentral auf sogenannten **Musterseiten** bearbeitet werden.

Alle Elemente eines Dokuments werden in InDesign in **Rahmen** gesetzt. Das rahmenorientierte Arbeiten bietet folgende Vorteile:

- Elemente können bei Printdateien zehntelmillimetergenau, bei digitalen Dokumenten pixelgenau platziert oder frei verschoben werden. Hierzu stehen Hilfslinien, Lineale und Felder zur Eingabe von exakten Zahlenwerten zur Verfügung.
- Die Seitenaufteilung (das Layout) des Dokuments und die Formatierung der einzelnen Elemente bleiben vom Inhalt getrennt, sodass spätere Änderungen schnell realisiert werden können.

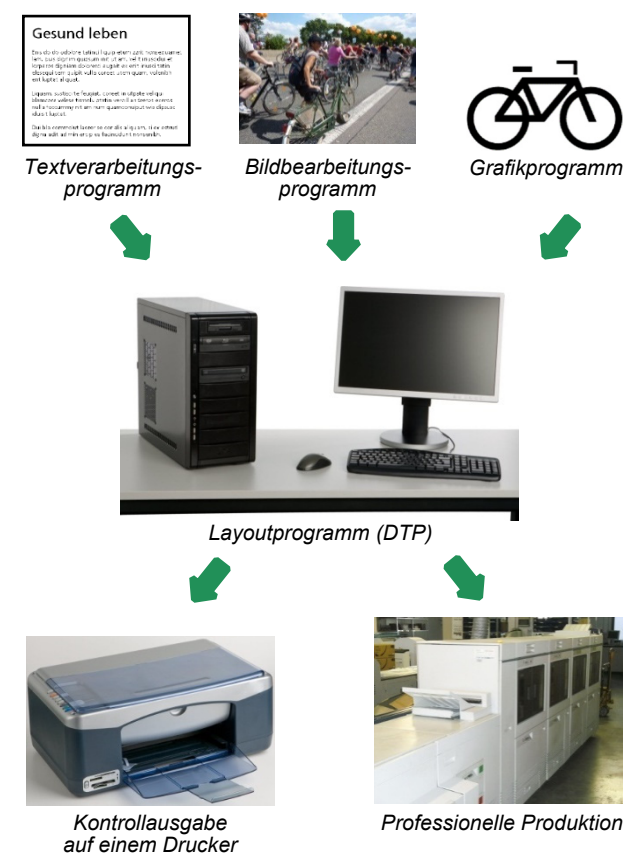

<span id="page-5-0"></span>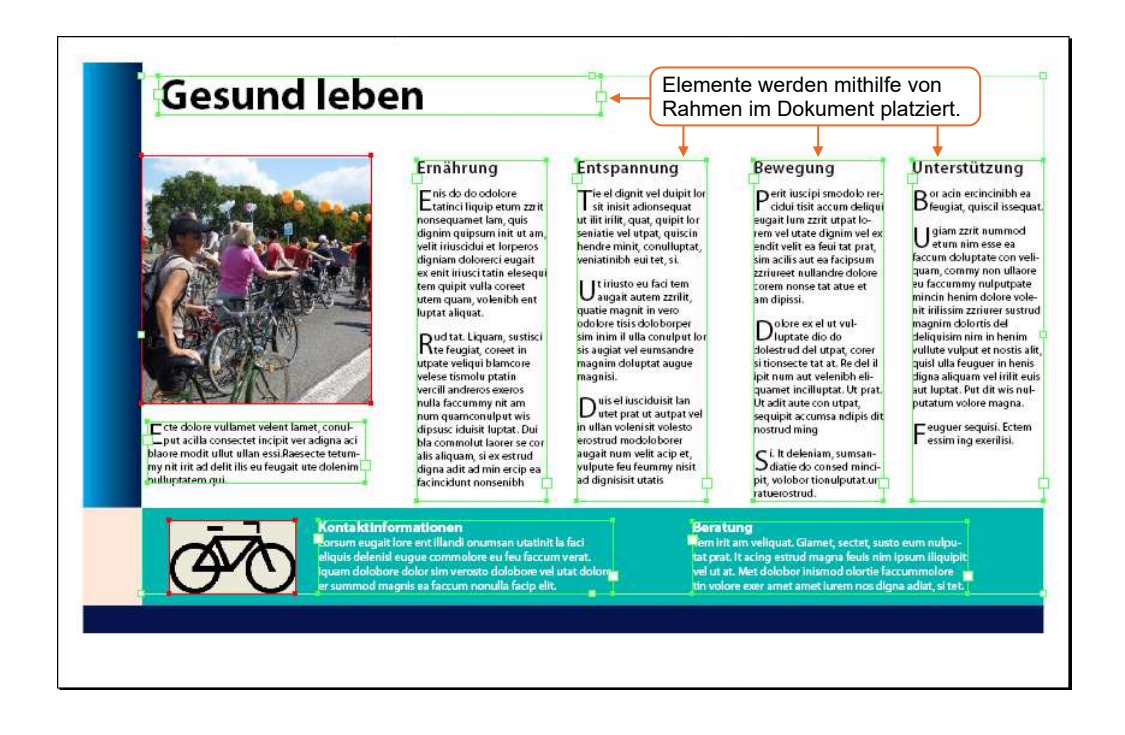

# 1.2 DTP-Dokumente planen

## Schritte zur gelungenen Dokumenterstellung

Ein neues DTP-Dokument wird in der Regel nach der folgenden Vorgehensweise erstellt:

#### 1. Seitenformat und Ausrichtung auswählen

Das Format DIN A4 ist beispielsweise passend für Briefe, Flugblätter oder Produktkataloge. Für Bücher bzw. Gebrauchsanweisungen wird häufig DIN A5 verwendet.

Mit InDesign können Sie Standardpapierformate, z. B. DIN A3, A4, A5, wählen oder benutzerdefinierte Papiergrößen festlegen. Sie können auch zwischen Hoch- und Querformat wählen. Außerdem stellt das Programm verschiedene vordefinierte Dokumentformate für digitale Medien, etwa für das Web, für Smartphones oder Tablets zur Verfügung.

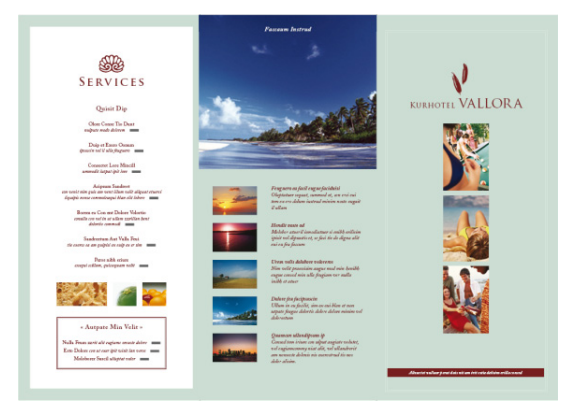

*DIN-A4-Faltbroschüre im Querformat* 

#### 2. Einseitiges bzw. doppelseitiges Layout definieren

Ein **einseitiges** Layout ist für Druckerzeugnisse geeignet, deren Seiten jeweils auf ein eigenes Blatt ausgegeben und somit einzeln betrachtet werden, beispielsweise ein einseitiges Flugblatt, ein nicht gebundener Bericht oder eine Diplomarbeit, die auf einzelne DIN-A4-Blätter gedruckt wird. Auch für digitale Medien wie E-Books wählt man das einseitige Layout.

Bücher und die meisten mehrseitigen Dokumente haben ein Layout mit einer linken und einer rechten Seite. Für solche Dokumente wird ein **doppelseitiges** Layout verwendet, sodass zwei benachbarte Seiten nebeneinander auf der Montagefläche betrachtet werden können.

Seiten, die zusammengehören, werden als **Druckbogen** bezeichnet. Beispielsweise haben beide Dokumente in der rechten Abbildung vier Seiten. Beim einseitigen Layout entspricht jede Seite einem Druckbogen. Beim doppelseitigen Layout gibt es hingegen 4 Seiten auf 3 Druckbogen, da Seite 2 und 3 nebeneinander angeordnet werden.

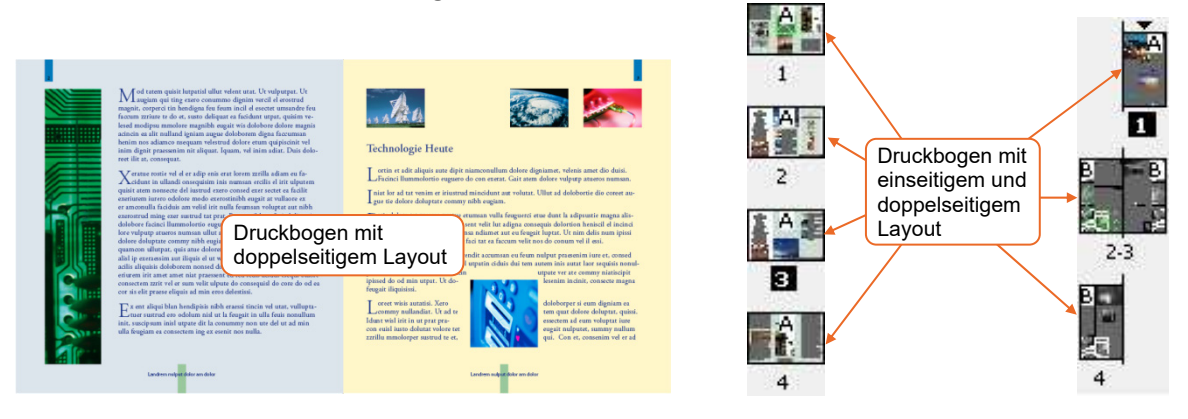

#### 3. Satzspiegel bestimmen

Der bedruckbare Bereich der Seiten (= Seitengröße abzüglich Seitenränder) wird in der Typografie als **Satzspiegel** bezeichnet. Leerräume innerhalb des Satzspiegels verbessern die Lesbarkeit des Dokuments. Verwenden Sie außerdem großzügige Seitenränder. Für einen leserfreundlichen Satzspiegel können Sie beispielsweise einen DIN-A5-Bogen auf einen DIN-A4-Bogen legen. Alle Flächen außerhalb des A5-Formats dienen in diesem Fall als Seitenränder.

#### 4. Gestaltungsraster festlegen

Mit dem Satzspiegel haben Sie den Bereich auf der Seite festgelegt, in dem alle Informationen platziert werden. Der nächste Schritt ist die Anordnung der Elemente innerhalb des Satzspiegels. Die Platzierung von Designelementen beeinflusst die Klarheit, Ordnung und Geschlossenheit der vermittelten Informationen.

Im DTP-Bereich wird die Anordnung aller Elemente innerhalb des Satzspiegels als **Gestaltungsraster** bzw. als **Rastersystem** bezeichnet. InDesign stellt Raster- und Hilfslinien zur Verfügung, um diese Arbeit zu erleichtern. Das Gestaltungsraster können Sie auch in einer Vorlage erstellen. Wenn Sie neue Seiten im Dokument mit der Vorlage erstellen, ist das Gestaltungsraster bereits vorhanden und muss lediglich mit Inhalt gefüllt werden.

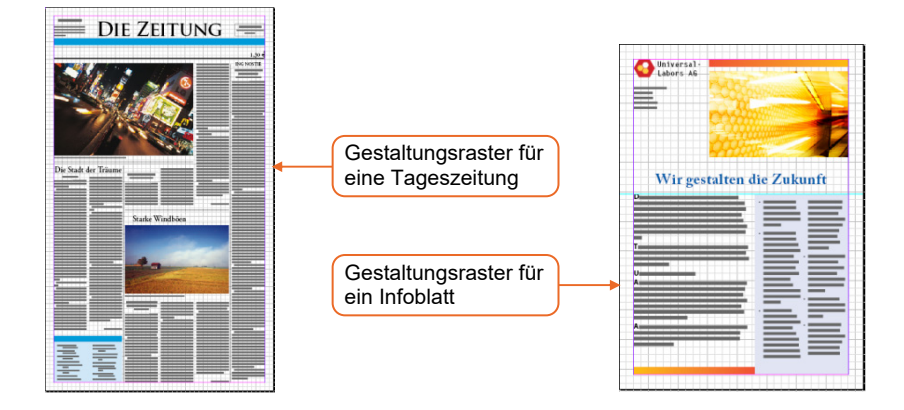

#### 5. Stilelemente definieren

In diesem Schritt verfeinern Sie die optische Wirkung des Dokuments. Sie erhöhen die Einheitlichkeit und den Wiedererkennungswert der Publikation, wenn Sie folgende Richtlinien beachten:

- einheitliche Schriftgestaltung,
- aufeinander abgestimmte Farben,
- einheitliche Größen für Abbildungen,
- wiederkehrende und am Lesefluss orientierte Anordnung von Grafikelementen.

#### 6. Dokument anlegen und Inhalt importieren

Im DTP-Bereich werden in der Regel die Texte und Tabellen für ein Dokument in einer Textverarbeitungs-App erfasst. Solche Apps eignen sich gut für die schnelle Eingabe und sorgfältige Überprüfung von Text. Grafiken sollten mithilfe einer Bildbearbeitungs- bzw. Vektorgrafik-App – wie z. B. Photoshop bzw. Illustrator – optimiert und gespeichert werden.

In InDesign legen Sie beim Erzeugen eines neuen Dokuments das Grundgerüst des Layouts fest, z. B. das Seitenformat, die Ausrichtung, Ränder und Spalten. Mittels Hilfslinien, Rahmen und Vorlagen bauen Sie das Layout weiter auf. Nachdem Sie die Inhalte in das Layout eingefügt haben, können Sie weitere Anpassungen vornehmen, bis Sie ein ansprechendes Ergebnis erreichen.

#### 7. Feinkorrektur durchführen

Sie überprüfen das Gesamtbild des Dokuments und beseitigen Elemente, die ein unharmonisches Seitenbild bewirken, z. B. Lücken am Zeilenende oder Überschriften am Ende einer Seite.

#### Einzüge

Die optische Gliederung eines Texts erreichen Sie durch Abstände, Einzüge oder Linien zwischen den Absätzen.

Absatzausrichtung

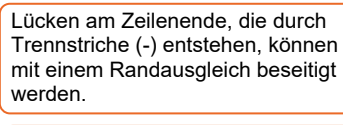

Überschriften, die am Ende einer Seite bzw. Spalte stehen, können durch Absatzumbrüche am Anfang der neuen Seite platziert werden.

Einzüge

Die optische Gliederung ei nes Texts erreichen Sie du ch Abstände, Einzüge oder Linien zwischen den Absätzen.

#### 8. Dokument ausgeben

Mit InDesign können Sie Ihre Dokumente beispielsweise für die folgenden Ausgabemöglichkeiten vorbereiten:

- direkte Ausgabe auf Papier mit einem Tintenstrahl- bzw. Laserdrucker,
- Digitaldruck,
- Film (Positiv/Negativ) für die Erstellung von Musterdruckplatten in einer gewerblichen Druckerei,
- PostScript- und PDF-Dateien,
- digitale Endgeräte wie zum Beispiel Smartphones und Tablets,

֧֖֞֝֬֝֬֝֬֝֬֝֬֝֬֝֬֝֬֝֬֝֬֝֬֝֬֝֬֝֬֝

elektronische Bücher (E-Books).

# <span id="page-8-0"></span>2

# Grundlegende Techniken

# 2.1 InDesign starten

## InDesign über das Suchfeld starten

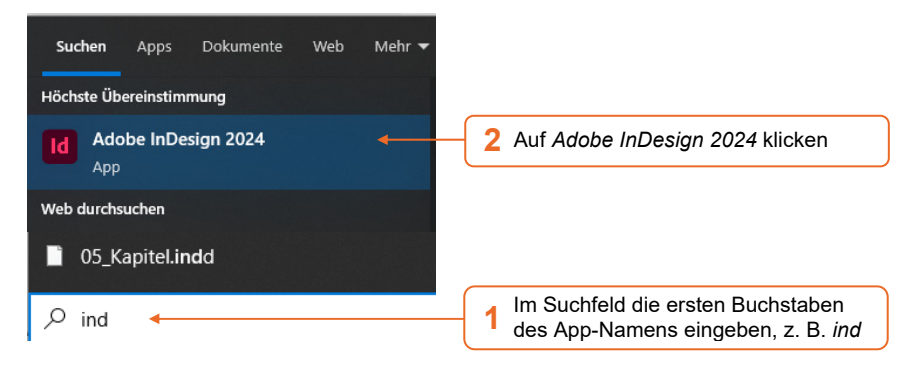

### Neues Dokument erzeugen

Nach dem Start der App wird der Arbeitsbereich *Einstieg* im InDesign-Fenster geöffnet. Hier lassen sich neue Dokumente erstellen oder vorhandene Dokumente öffnen.

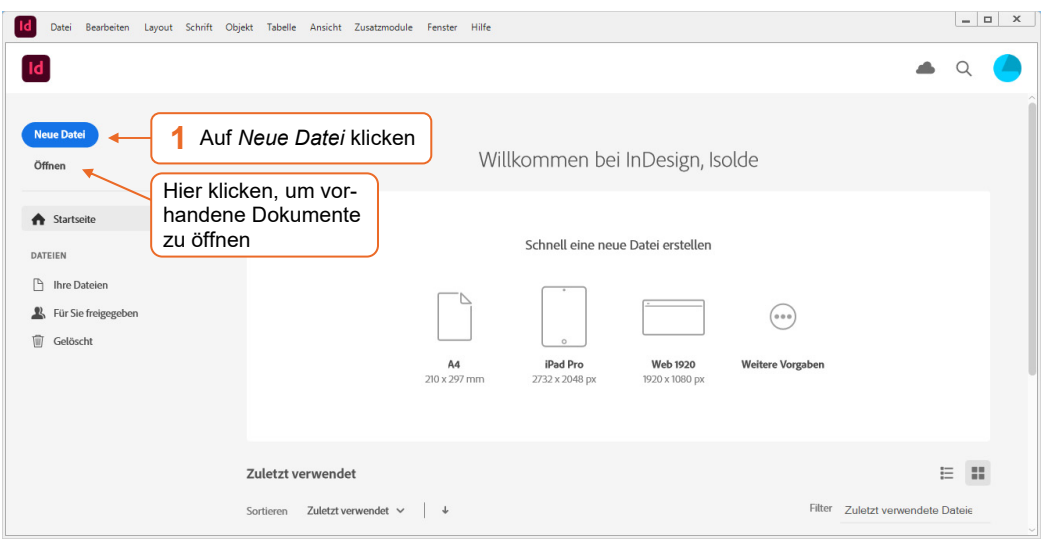

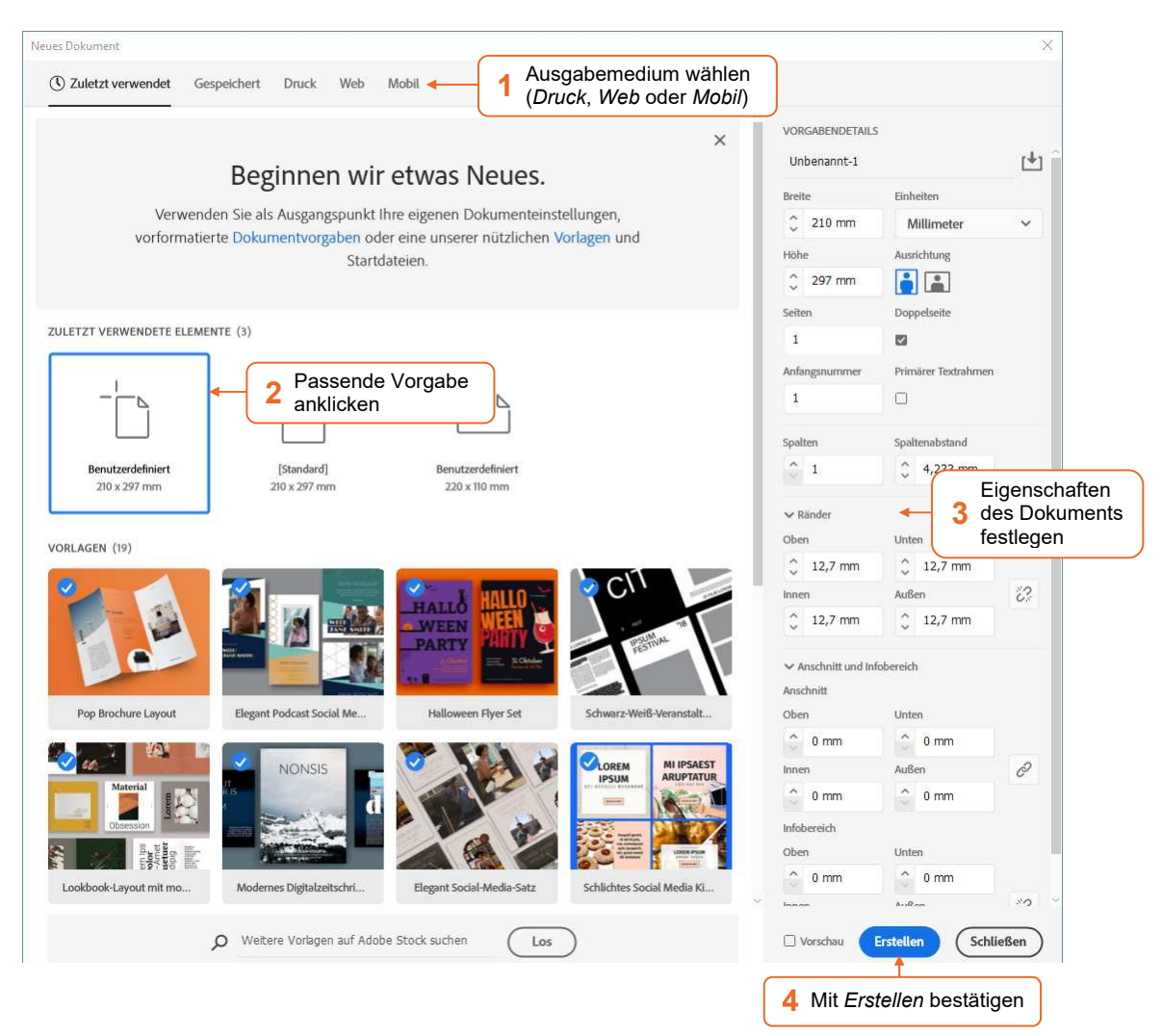

#### Tipp 1: Werte in anderen Maßeinheiten eingeben

InDesign verwendet Millimeter als Standardmaßeinheit. Sie können jedoch auch Werte in anderen Maßeinheiten eingeben. InDesign rechnet dann die entsprechenden Werte automatisch in Millimeter um. In InDesign werden beispielsweise folgende Maßeinheiten unterstützt:

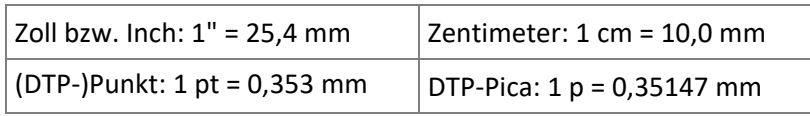

Bei Bedarf können Sie auch eine andere Maßeinheit als Millimeter als Standard festlegen. Schließen Sie zuerst alle geöffneten Dokumente (*Datei* - *Schließen*). Rufen Sie *Bearbeiten* - *Voreinstellungen* - *Einheiten und Einteilungen* auf. Wählen Sie im Bereich *Linealeinheit* in den Feldern *Horizontal* und *Vertikal* jeweils die gewünschte Einheit.

#### Tipp 2: Einen lesefreundlichen Satzspiegel festlegen

Einen ansprechenden Satzspiegel für doppelseitige Dokumente erhalten Sie beispielsweise, wenn Sie die Seitenränder nach dem Verhältnis 2:3:4:5 verteilen.

Sie erreichen dieses Verhältnis für das DIN-A4- bzw. das DIN-A5-Format, wenn Sie im Dialogfenster *Neues Dokument* die folgenden Werte für die Ränder eingeben:

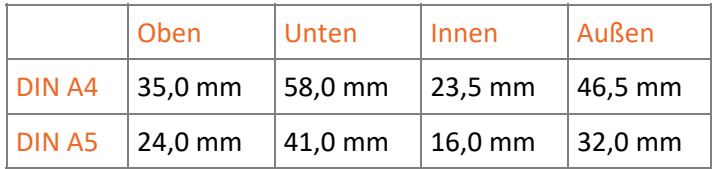

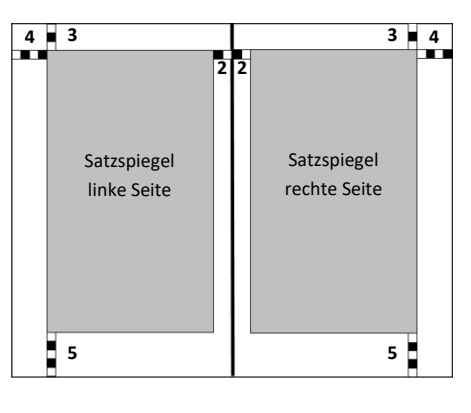

# InDesign-Fenster im Überblick

Wenn Sie Ihre Einstellungen im zuvor abgebildeten Dialogfenster *Neues Dokument* mit *OK* bestätigt haben, wird das InDesign-Fenster mit aktiviertem Arbeitsbereich *Grundlagen* angezeigt.

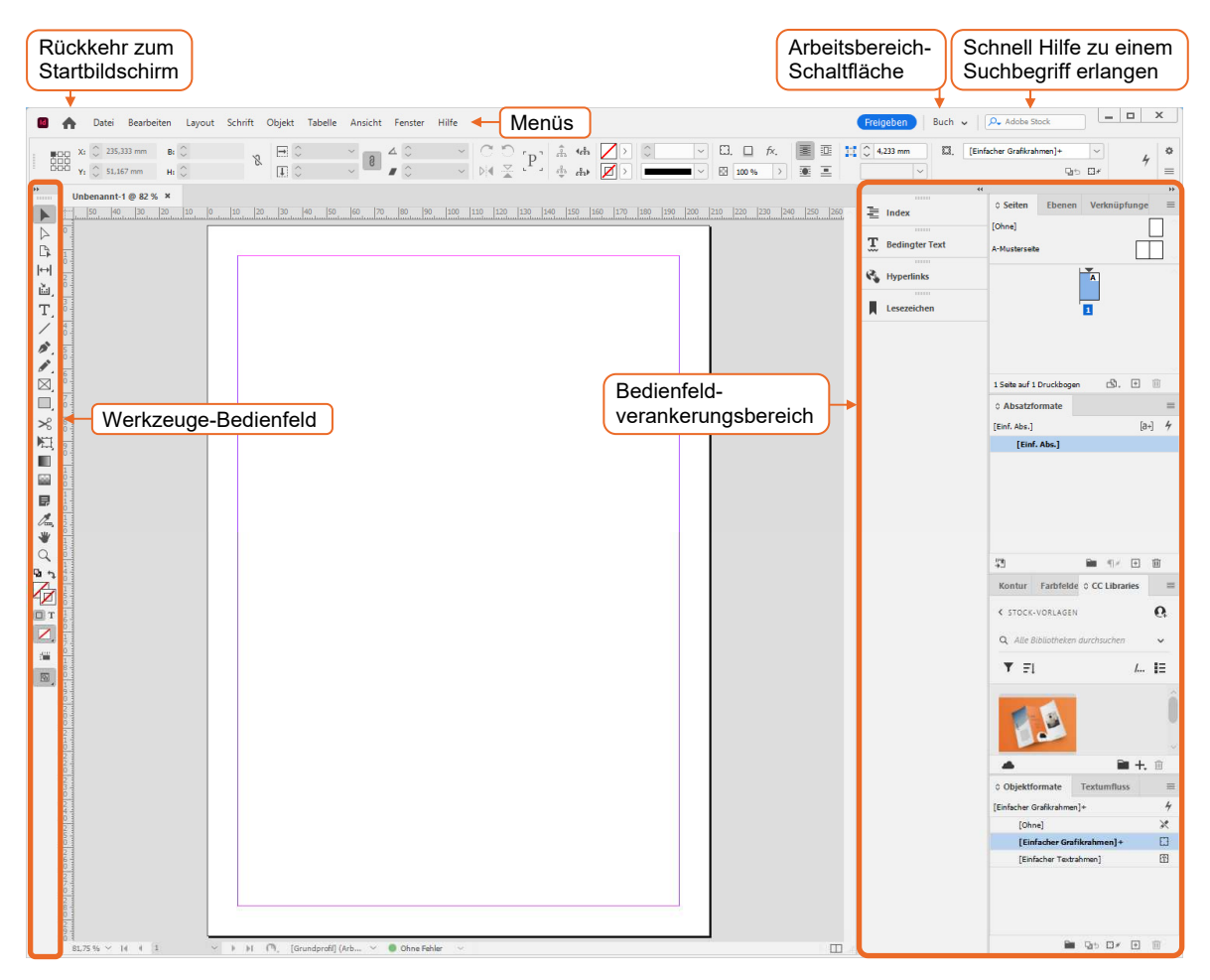

<span id="page-11-0"></span>**Hinweis:** Standardmäßig zeigt InDesign die Benutzeroberfläche in einem dunklen Farbmotiv an. Aus Gründen der besseren Lesbarkeit wurde für die Abbildungen in diesem Buch das Farbmotiv *Hell*  $\mathcal D$  eingestellt (*Bearbeiten - Voreinstellungen - Benutzeroberfläche*).

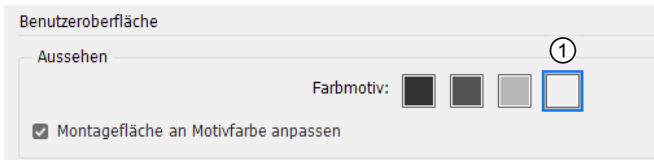

Bei Bedarf können Sie die InDesign-Benutzeroberfläche oder auch die Griffpunkte von Objektrahmen größer skalieren, was sich besonders bei hochauflösenden Displays anbietet. Wählen Sie dazu *Bearbeiten - Voreinstellungen - Benutzeroberfläche skalieren* und nehmen Sie im daraufhin angezeigten Dialogfeld die gewünschten Anpassungen vor.

# 2.2 Mit Bedienfeldern arbeiten

# Eigenschaften- und Steuerungsbedienfeld

Im Eigenschaften-Bedienfeld  $\mathbb O$  stellen Sie die Eigenschaften des aktiven Werkzeugs bzw. des ausgewählten Elements ein. Wenn Sie in ein Feld einen neuen Wert eingeben, müssen Sie ihn mit  $\leftarrow$  bestätigen, damit er übernommen wird.

- Eine Alternative zum Eigenschaften-Bedienfeld ist das Steuerungsbedienfeld 2, das Sie über Fenster - Steuerung einblenden können. Es dockt standardmäßig horizontal unter der Menüleiste an.
- Das Steuerungsbedienfeld ist platzsparender als das Eigenschaften-Bedienfeld und empfiehlt sich deshalb für den InDesign-Alltag.
- Bedienfelder lassen sich per Drag & Drop im InDesign-Fenster frei positionieren. Ziehen Sie hierzu das betreffende Bedienfeld bei gedrückter linker Maustaste am Registernamen bzw. an der Bedienfeld-Schaltfläche an die gewünschte Position.
- Alle in InDesign verfügbaren Bedienfelder finden Sie im Menü *Fenster*.

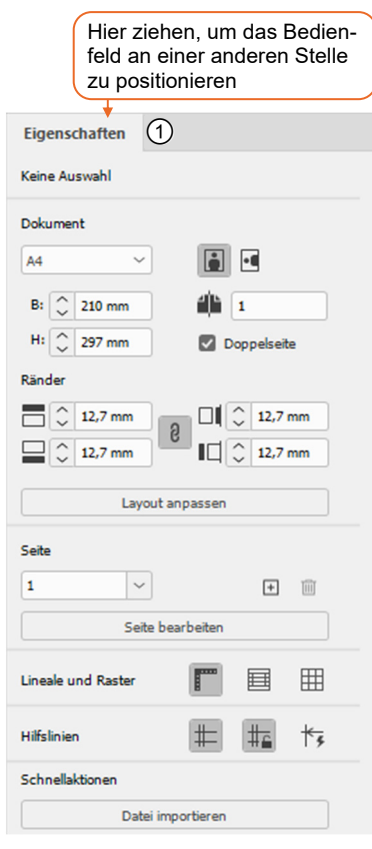

| $\textcircled{2}\ \underbrace{\underset{\text{II} \oplus \text{O}}{\text{D}\ \text{O}} \ \underset{\text{Y}_1}{\text{V}_1\ \textcircled{2}} \ \underset{\text{Y}_2}{\text{S2 mm}} \ \textcircled{1}} \quad \text{B: } \bigcirc \ \text{Norm} \qquad \qquad \text{N: } \textcircled{2}\ \text{Norm} \qquad \qquad \text{N: } \textcircled{3}\ \text{Norm} \qquad \qquad \text{N: } \textcircled{3}\ \text{Norm} \qquad \qquad \text{N: } \textcircled{4}\ \text{Norm} \qquad \qquad \text{N: } \textcircled{4}\ \$ |  |  |  |  |  |  |  |  |  |  |  |
|----------------------------------------------------------------------------------------------------|--|--|--|--|--|--|--|--|--|--|--|
|                                                                                                    |  |  |  |  |  |  |  |  |  |  |  |

*Steuerungsbedienfeld* 

Sie finden im Steuerungsbedienfeld und im Eigenschaften-Bedienfeld die wichtigsten Einstellmöglichkeiten für das jeweils ausgewählte Element. Weiterführende Einstellmöglichkeiten für das ausgewählte Element finden Sie in den übrigen Bedienfeldern, die Sie bei Bedarf über das Menü *Fenster* hinzuschalten können.

## Werkzeuge-Bedienfeld

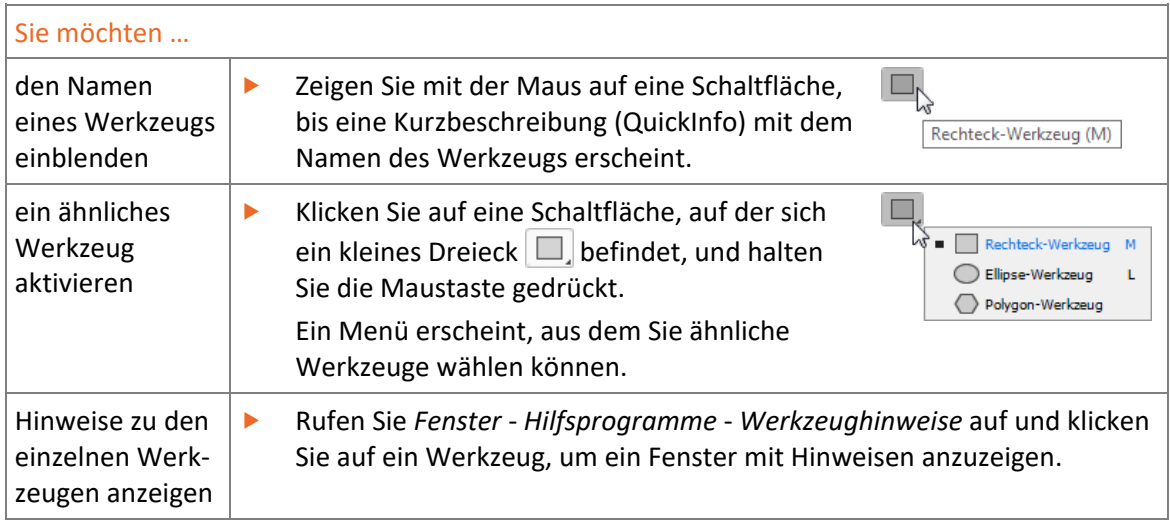

Viele Werkzeuge lassen sich auch über die Tastatur aktivieren. Mit welcher Taste/Tastenkombination sich die Werkzeuge aktivieren lassen, wird im Menü der jeweiligen Werkzeuggruppe angezeigt.

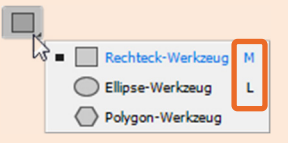

**Ergänzende Lerninhalte:** *InDesign-Werkzeuge, Nützliche Tastenkombinationen*  **Plus** 

## Bedienfelder effizient nutzen

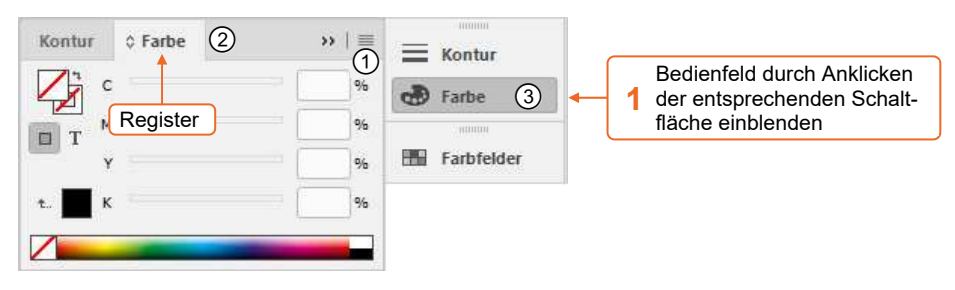

Oft sind mehrere Bedienfelder zu einer Gruppe mit Registern zusammengefasst.

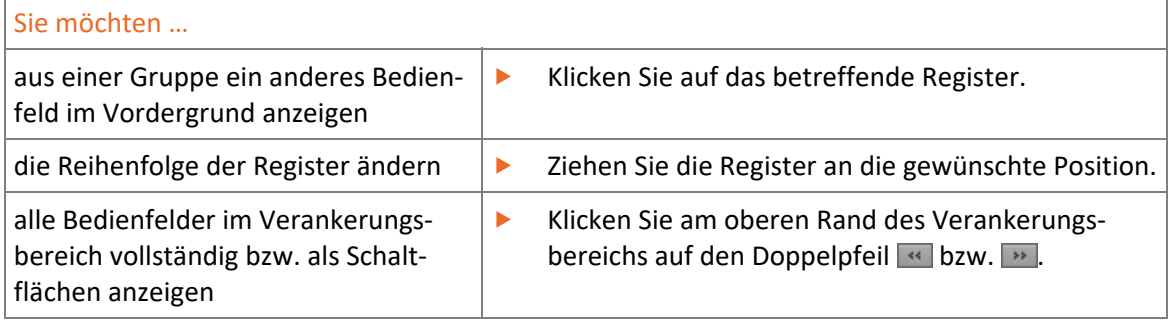

- Jedes Bedienfeld bietet ein Menü mit spezifischen Befehlen, das über  $\equiv 0$  geöffnet wird.
- Bedienfelder lassen sich per Drag & Drop im InDesign-Fenster frei positionieren. Ziehen Sie hierzu das betreffende Bedienfeld bei gedrückter linker Maustaste am Registernamen 2 bzw. an der Bedienfeld-Schaltfläche  $\textcircled{3}$  an die gewünschte Position.

<span id="page-13-0"></span>Um schnell mehr Platz für die Anzeige des Dokuments zu schaffen, können Sie sämtliche Bedienfelder mit  $\boxed{\leq}$  aus- bzw. wieder einblenden. Haben Sie die Bedienfelder ausgeblendet, lassen sie sich vorübergehend wieder einblenden, indem Sie auf den linken/rechten Rand des Fensters zeigen.

#### Arbeitsbereiche verwalten

Die Auswahl und die Anordnung der im InDesign-Fenster angezeigten Elemente werden in Arbeitsbereichen gespeichert. InDesign bietet Ihnen mehrere vordefinierte Arbeitsbereiche, mit deren Hilfe sich bestimmte Tätigkeiten optimal durchführen lassen. Standardmäßig ist der Arbeitsbereich *Grundlagen* aktiviert.

Über die Arbeitsbereich-Schaltfläche können Sie ...

- zwischen verschiedenen (vordefinierten und individuellen) Arbeitsbereichen wechseln  $\textcircled{1}$ ,
- alle im aktuellen Arbeitsbereich vorgenommenen Anpassungen in einem Schritt rückgängig machen  $\mathcal{Q}$ ,
- individuelle Arbeitsbereiche speichern

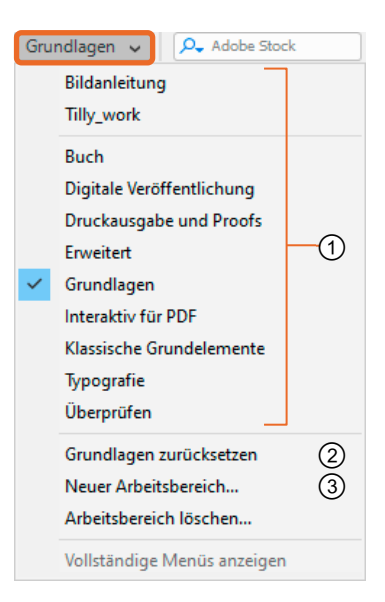

# 2.3 Mit dem Dokumentfenster arbeiten

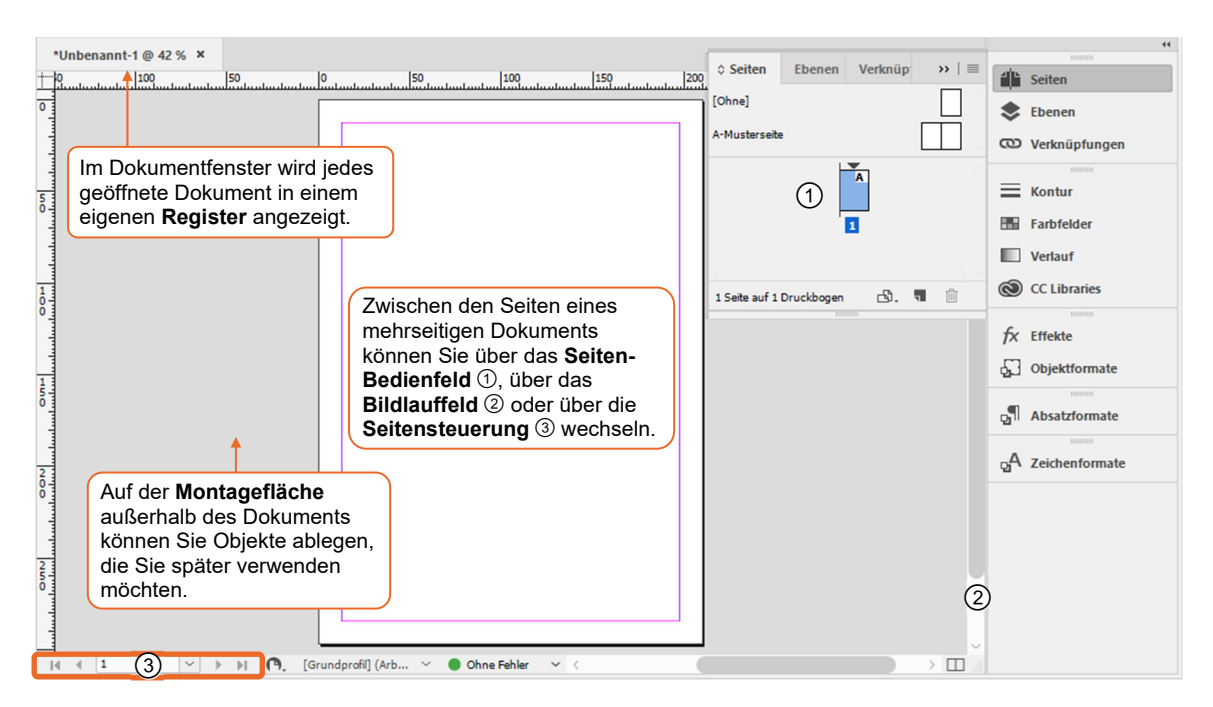

Die beim Erstellen eines neuen Dokuments festgelegten Dokumenteigenschaften lassen sich bei Bedarf im Nachhinein ändern:

- Über *Datei Dokument einrichten* können Sie die Seitenanzahl, die Seitenzahl der ersten Seite, das Seitenformat bzw. die Ausrichtung des Dokuments ändern.
- Über *Layout Ränder und Spalten* lassen sich die Seitenränder bzw. die Anzahl der Spalten anpassen.

# <span id="page-14-0"></span>2.4 Text eingeben und importieren

# Textrahmen erstellen und Text eingeben

In InDesign wird Text immer in sogenannten Textrahmen im Dokument platziert.

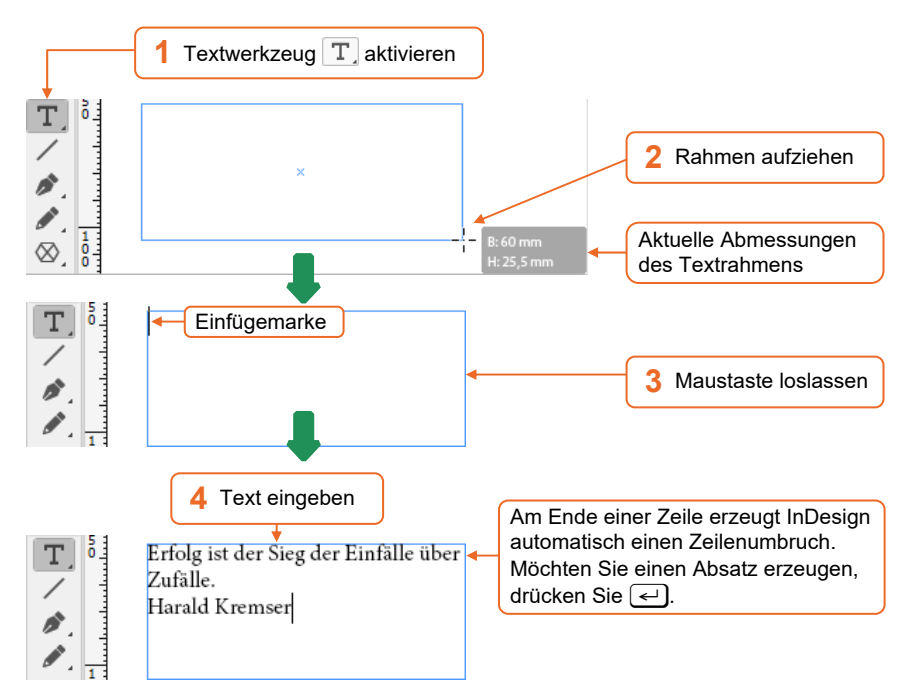

Um einen quadratischen Textrahmen zu erzeugen, drücken Sie beim Aufziehen des Rahmens  $\hat{p}$ .

#### Textrahmen anpassen bzw. löschen

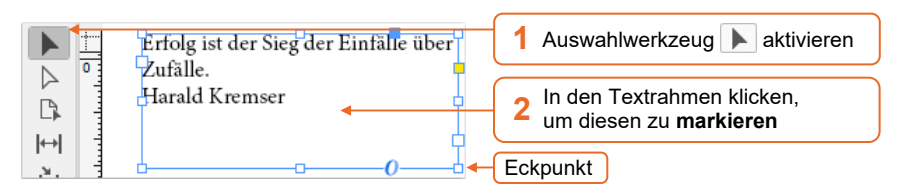

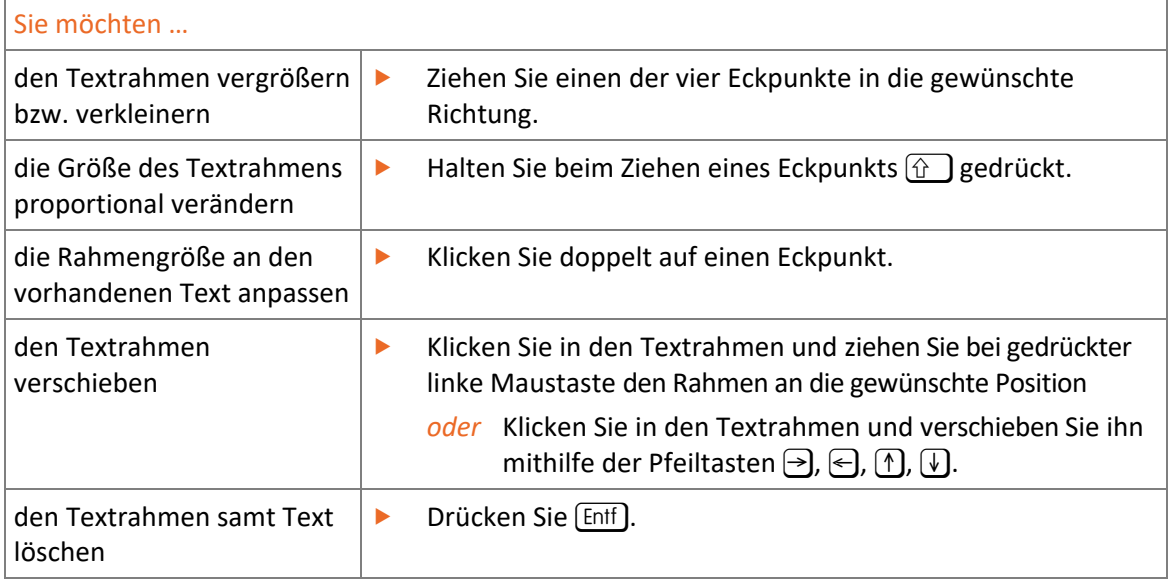